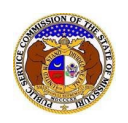

Case parties are identified on the Service List. All Service List members receive e‐mail notifications of the filings submitted in the cases for which they are designated as service list members.

There are two types of Service List Membersin EFIS:

- 1. **Certified Members** case parties and the attorneys that represent them. The Certified Service List is used to provide official service of Commission filings. Certified Service List members have access to highly confidential and proprietary data in EFIS. Attorneys on the certified service list are also granted access to Data Requests pertaining to the specific case.
- 2. **SubscriberMembers –** individuals who have interest in the case. Anyone can be member of a Subscriber List. Subscriber Members do not have access to highly confidential or proprietary data in EFIS.

To view the service list for a Commission case:

*NOTE: Users do not need a user account to search for service lists in EFIS.*

- 1) Navigate to EFIS.
- 2) Select the 'Case e-Filings & Search' tab.

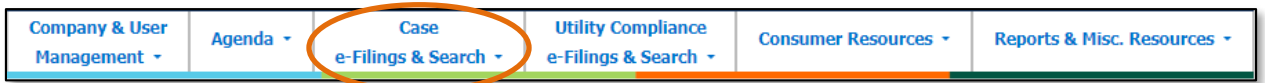

3) Select the 'Service List Search' link.

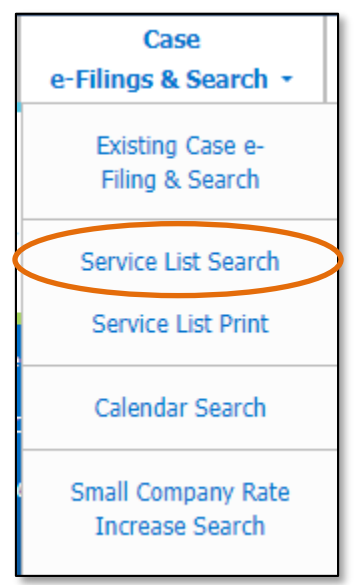

4) If searching for one case's service list, input the Commission Case Number in the **Case No.** field. a) Select the **Search** button; or click the **Clear** button to clear all fields and start over.

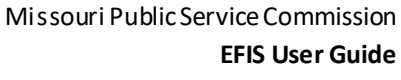

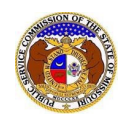

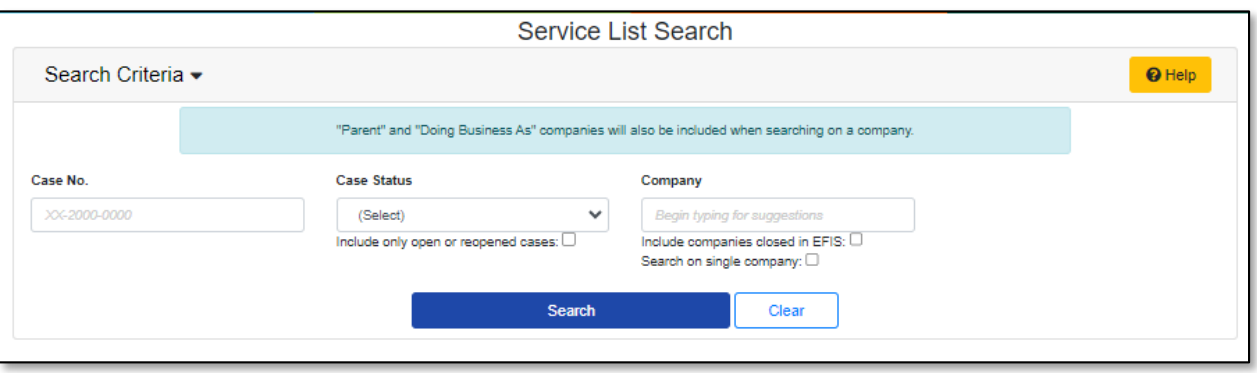

- b) The service list for the case will be displayed.
	- i) The service list view will default to certified members. Users can select the radio button in front of the type of member to toggle between members or see both members.

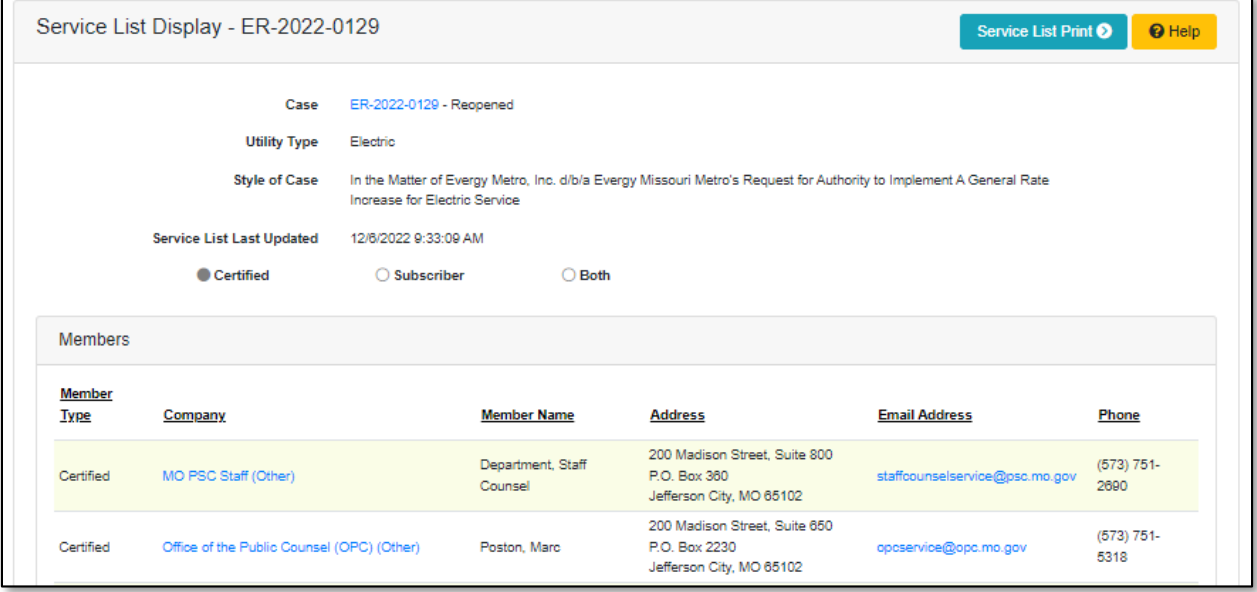

c) Users can also click the **Service List Print** button to print the service list for the case.

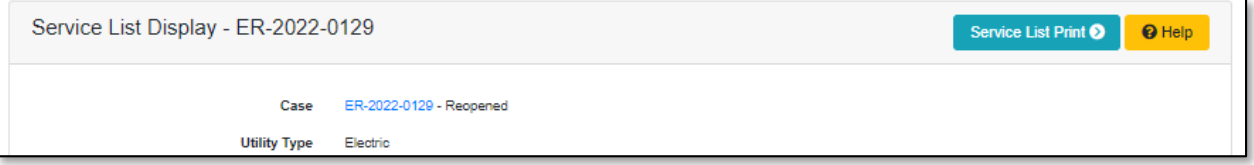

d) A list of service list members will be displayed with the default service list and certified list members checked.

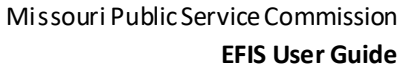

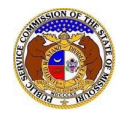

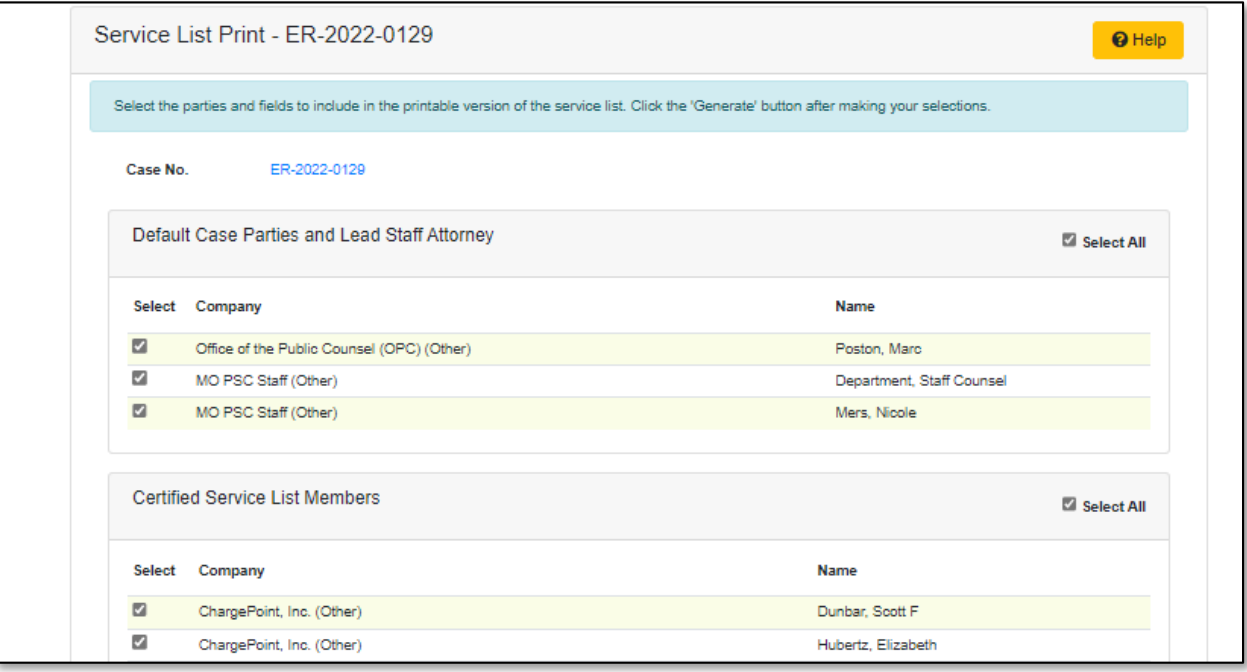

- e) If additional subscriber service list members need to be selected, check the box in front of the subscriber member.
- f) In the *Fields to Include* section, the following fields are defaulted to checked.
	- i) Company, Party's Name, Address, Email
	- ii) If the additional field needs to be selected, check the box or check the **Select All** option.
	- iii) If any fields need to be deselected, uncheck the box for the applicable field.
- g) Select the **Generate** button to generate the service list.

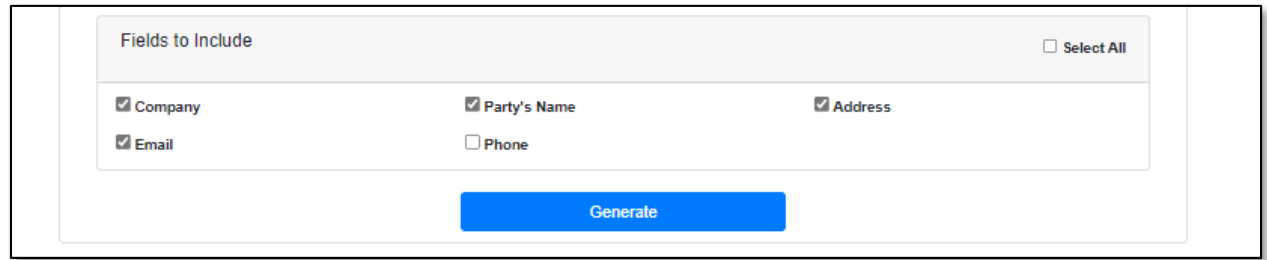

- h) A *Print Service List Result* page will be displayed.
- i) Select the **Print** button to print the service list.

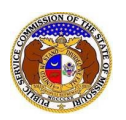

## *Service List Search*

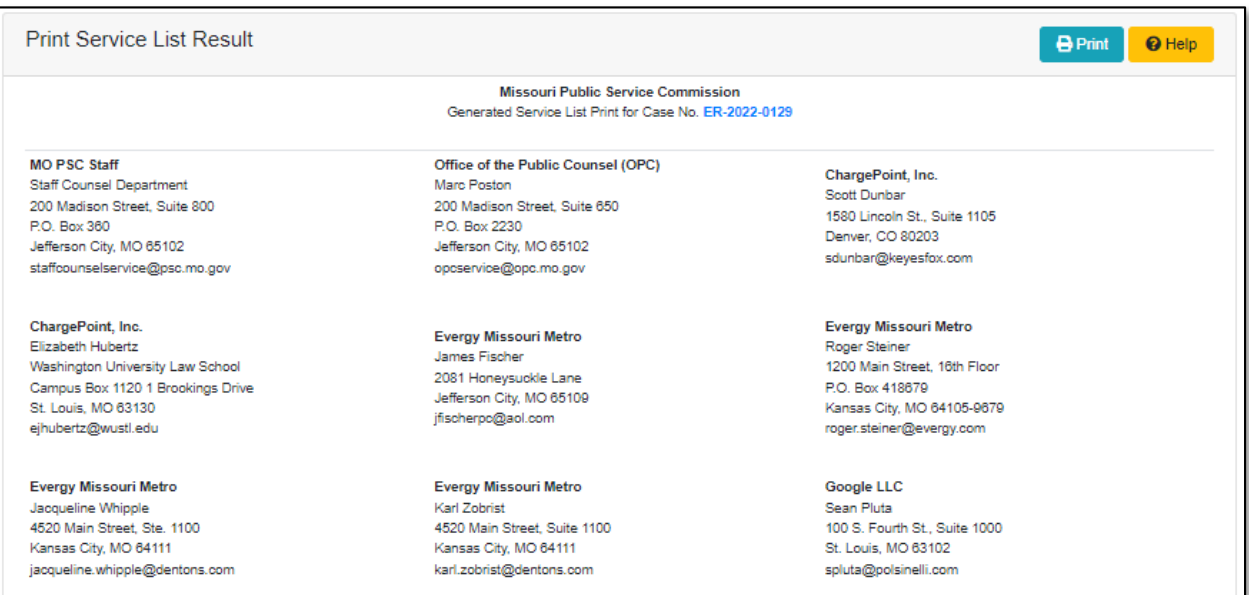

- 5) If searching for multiple service lists, input the search criteria.
	- a) Select the **Search** button; or select the **Clear** button to clear all fields and start over.

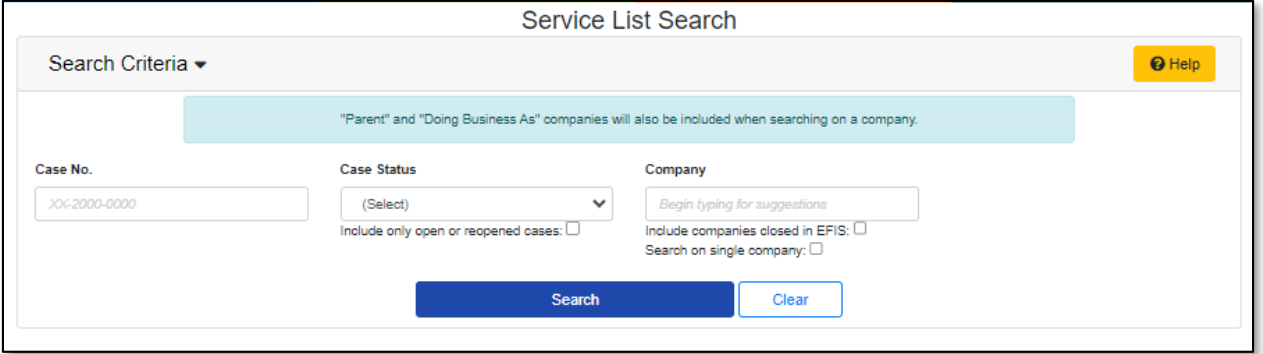

b) A list of service lists matching the search criteria will be displayed below the Search button.

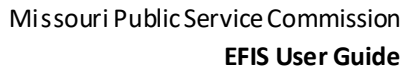

## *Service List Search*

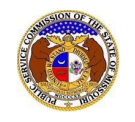

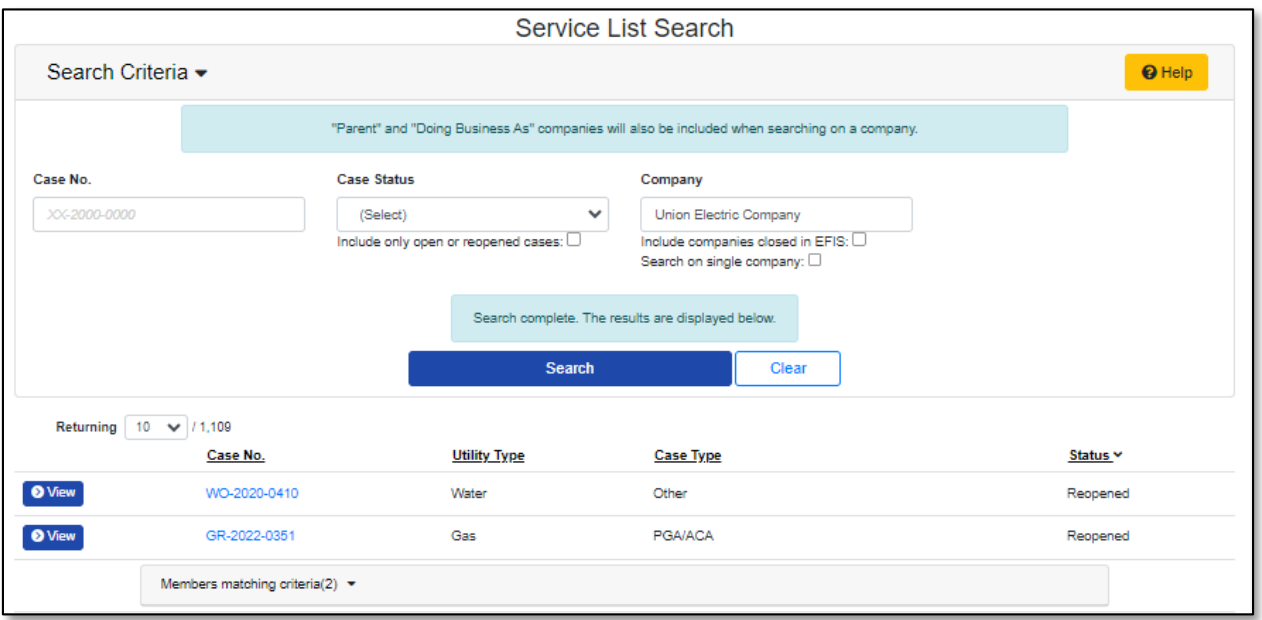

*For additional assistance, please contact the Data Center at (573) 751-7496 or [dcsupport@psc.mo.gov.](mailto:dcsupport@psc.mo.gov)*